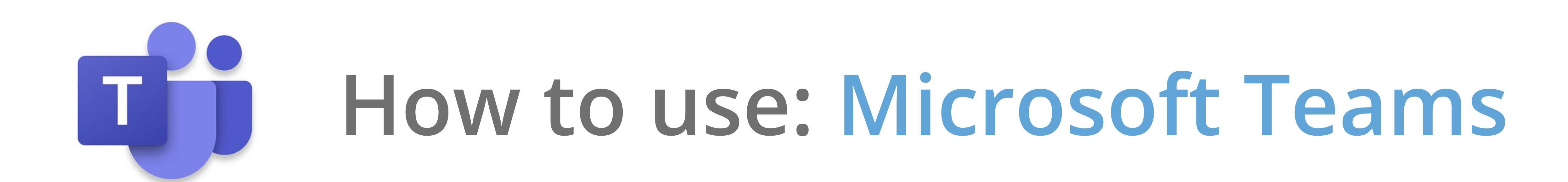

 **Microsoft Teams is a well thought-out, security-conscious platform that can revolutionise how your business operates. We have put together this PDF to run through the features of Teams and how to navigate the platform.** 

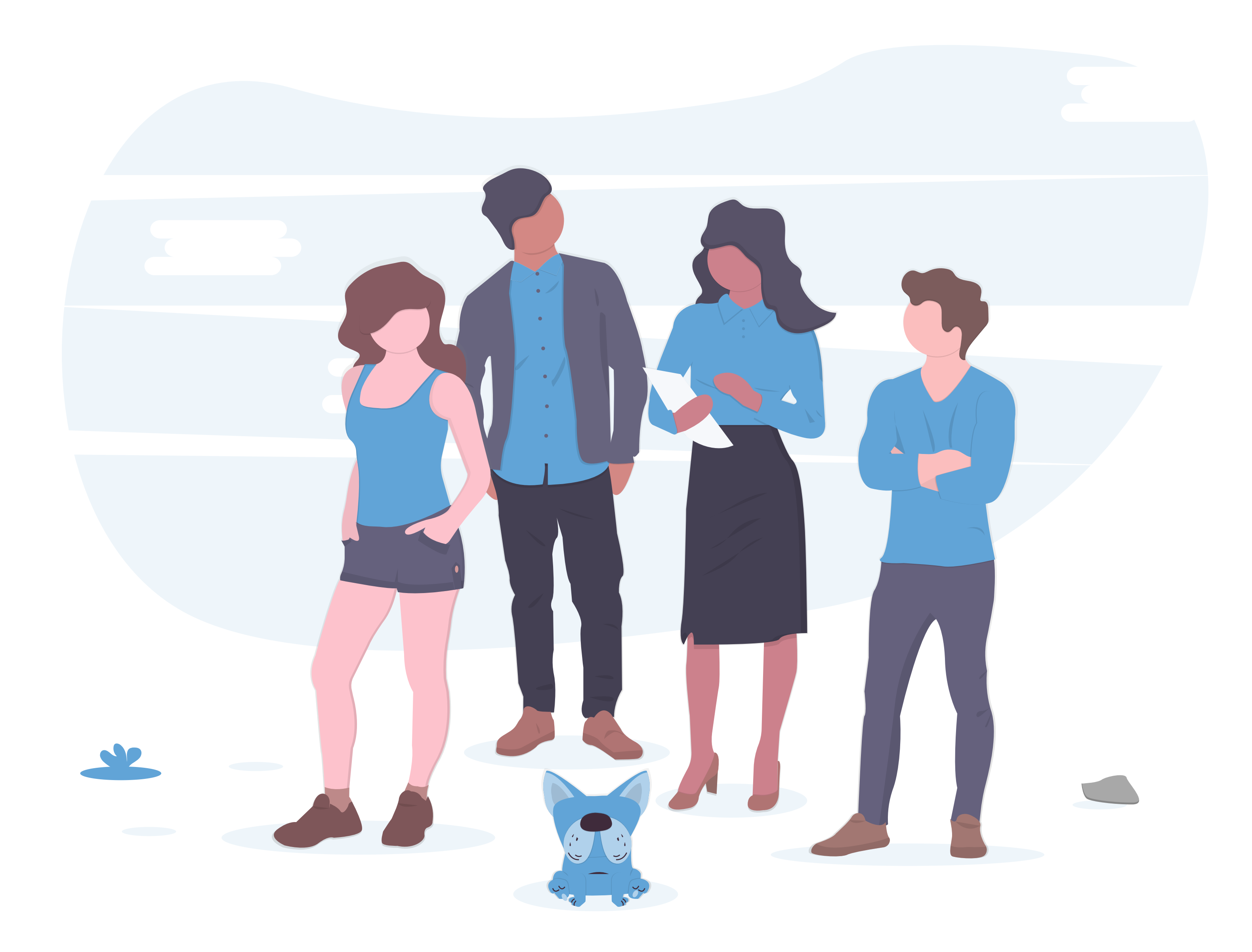

- **Installation & set-up**
- **Chats**
- **Managing your Teams**
- **Booking a call**
- **Joining a call.**
- **Live events**
- **Business Voice**

# **Installation and set-up**

**You can download the Teams app from;** 

### **https://products.office.com/en-gb/microsoft-teams/download-app**

**Set-up is quick and easy by following the on-screen instructions, and once downloaded, you will be able to login using your Microsoft365 credentials.** 

**The Teams mobile app can be found on the both Android and Apple devices.**

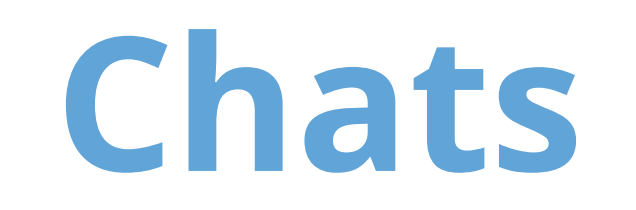

## **To start a chat, click the new chat button. From here, you can search for accounts within your organisation.**

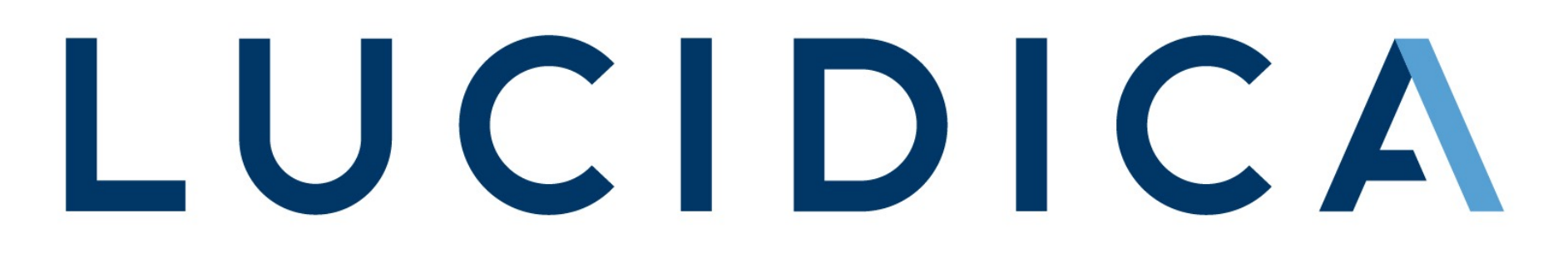

### **From this chat screen, you can:**

- **Voice or Video call**
- **View shared files**
- **View chat activity**

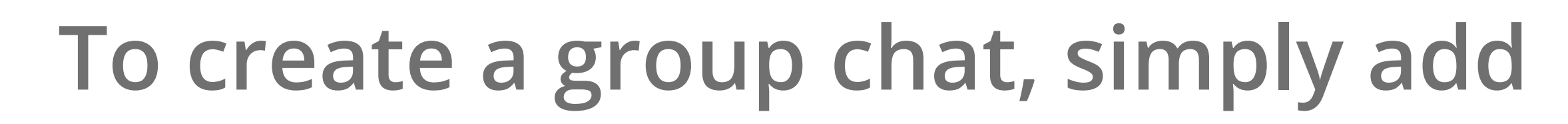

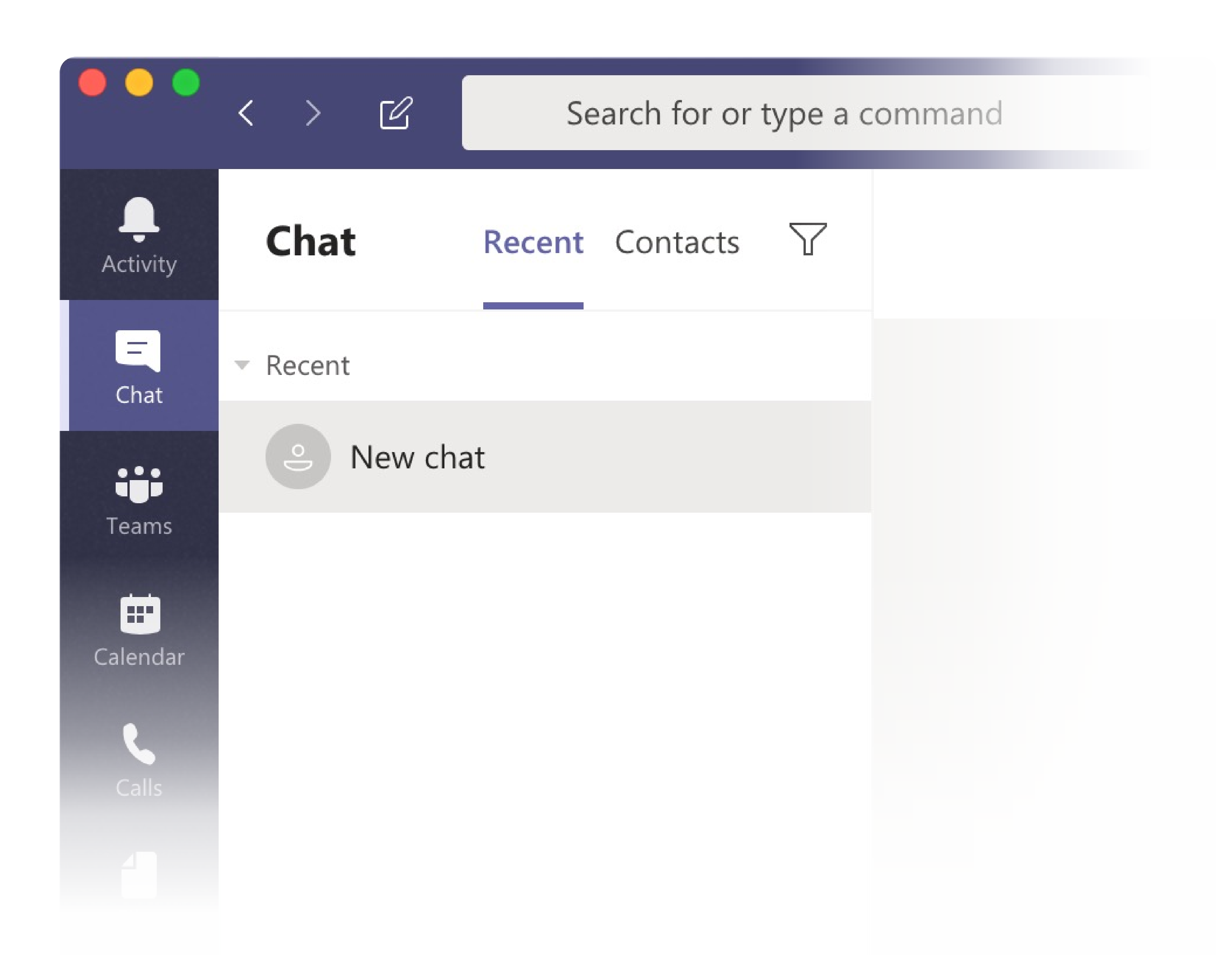

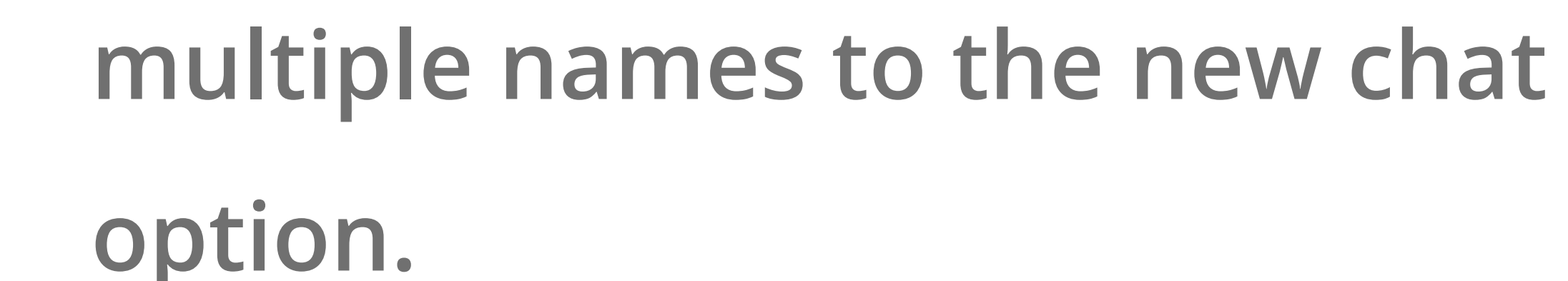

#### **Pin a chat**

**If it is someone you communicate with regularly, you have the option to pin the chat to the top of the sidebar for quick access.** 

**You can head to more options > Pin.** 

**You can have up to 15 chats pinned at one time.**

# **Managing your Teams**

**Creating a 'team' for your company or departments is a useful strategy to share and communicate on topics/content in a way that isn't as chaotic as a group chat.** 

**Teams act as a mix between a group chat and a forum. Allowing members to post, and** 

**then others to comment on individual posts. It allows multiple conversations to be** 

**happening at once, without people needing to keep track of different messages.**

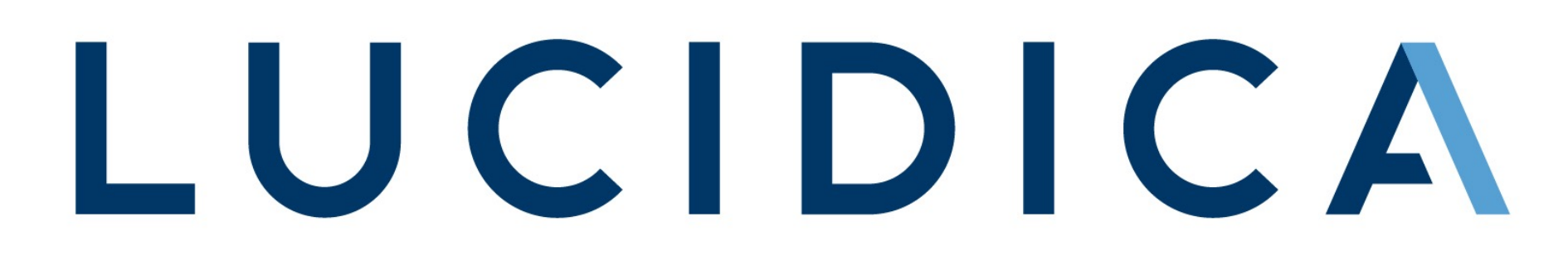

### **Create or Join a Team**

- **Select Teams > Join or create a team. 1.**
- **This is where you create your own team or 2. discover existing ones.**
- **Select Create a new team, and then select 3. Build a team from scratch or select Create from… to build an all-new team or**

**create from an existing group respectively.** 

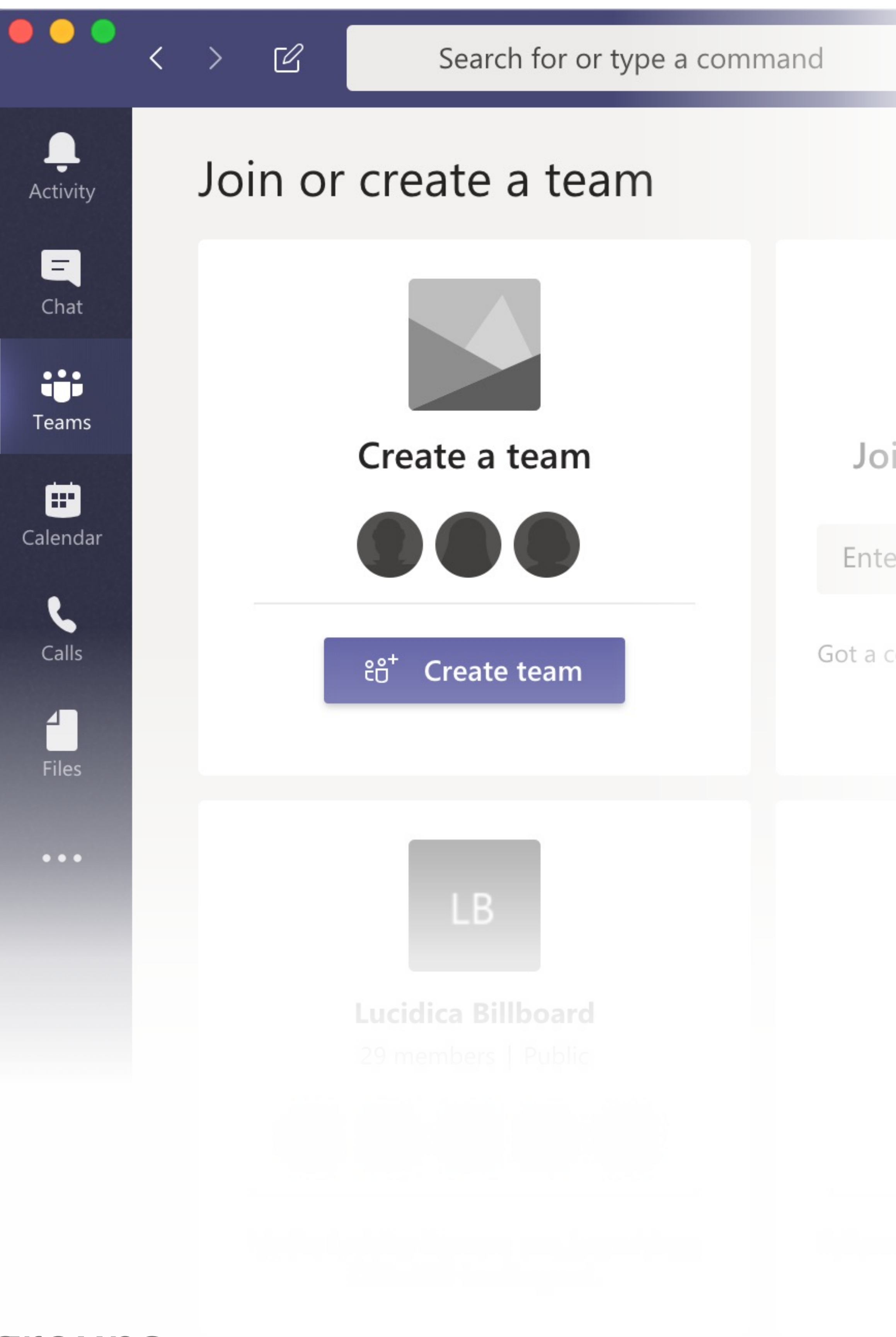

- 
- **Select Private if you'd like people to request 4. permission to join, or select Public if anyone in your org can join.**
- **Give the team a name and add a short 5.**

**description if you'd like.**

- **6. Select Create.**
- **7. Add members.**
- **8. You can add people, groups, or even entire contact groups.**
- **9. If you need to add people from outside your organisation, use their email address**

- 
- **10. When you're done adding members, select Add and then Close.**

**to invite them as guests. Add a friendly display name for them too.** 

### **Add a channel**

**By default, every team gets a General channel, which the best channel to use for** 

**announcements and share information the whole team needs. To add more channels:**

- **Select More options… next to the team name. 1.**
- **Select Add channel. 2.**
- **Enter a name and description for your channel. 3.**
- **You can build a channel around a topic, project, department name, or 4.**

#### **whatever you like.**

- **Select Automatically show this channel in everyone's channel list if you 5. want this channel to be automatically visible in everyone's channel list.**
- **Select Add. 6.**

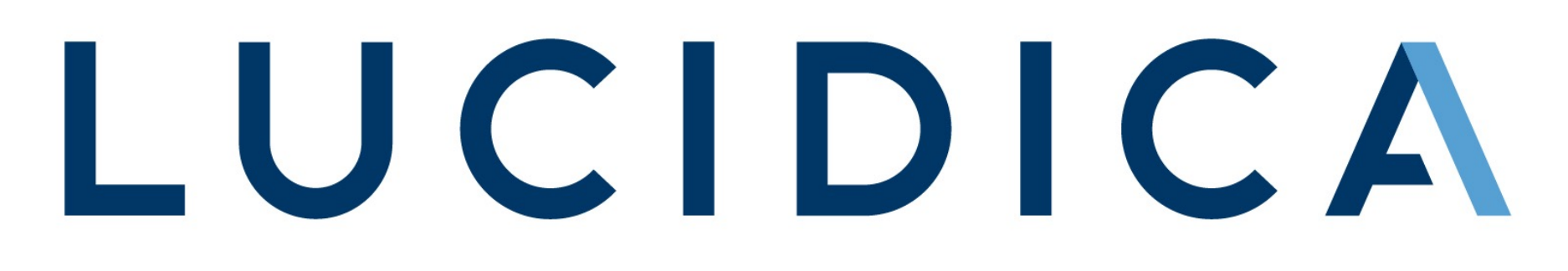

# **Booking a call**

- **Within your Outlook Calendar start to create a meeting event at the desired 1. time.**
- 2. Select More options.

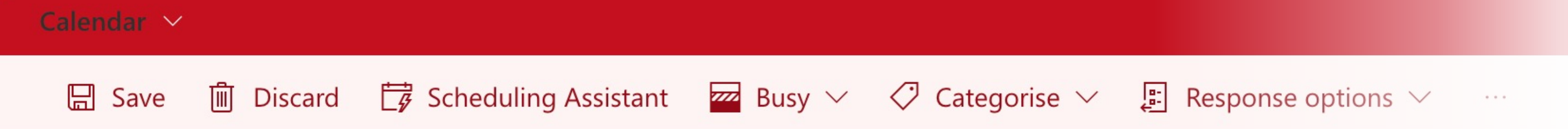

**Booking a meeting over teams with someone inside or outside of your organisation couldn't be easier.** 

#### **Select Teams Meeting. 3.**

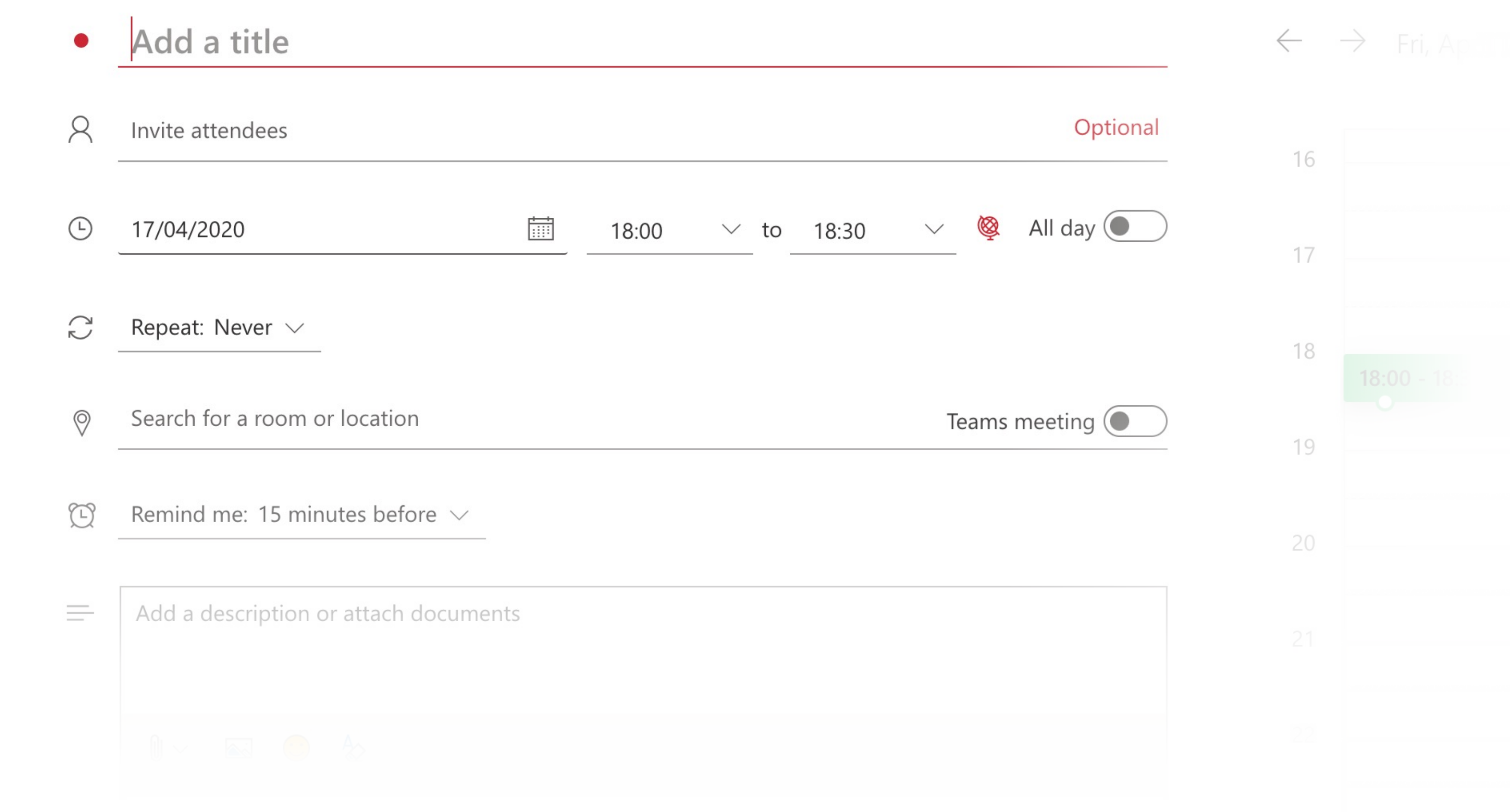

**By clicking this button, it will generate a session link that all invited can follow to join. This session link can be found on the calendar event itself.** 

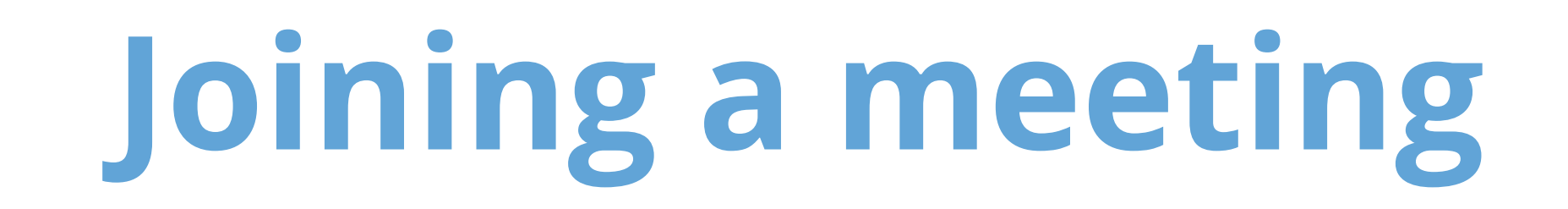

**You've been invited to a meeting, congrats! You will see the joining details within an email or the calendar event. You have two ways you can participate.** 

### **Join a Teams meeting from the app**

- **In a Teams meeting invite, select Join. 1.**
- **You have two choices: 2.** 
	- **Join Microsoft Teams Meeting: Enter a meeting from your Teams**

### **meeting invite.**

- **Dial-in number and conference ID: Use these if you need to call into the meeting.**
- **Choose the audio and video settings you want. 3.**
- **Select Join now. 4.**

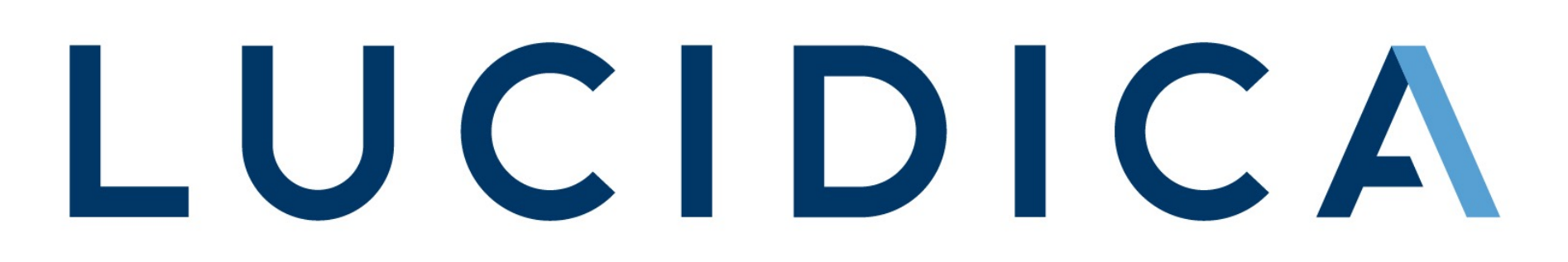

**Join a Teams meeting on the web**

- **In your email invite, select Join Microsoft Teams Meeting. 1.**
- **You can also use a dial-in number and conference ID from the email to call in. 2.**
- **You have two choices: 3.** 
	- **Download the Windows app: Download the Teams app.**
	- **Join on the web instead: Join a Teams meeting on the web.**
- **If you select to join via web, type in your name and select Join now. 4.**
- **If you have a Teams account, select sign in to view the meeting chat and 5. more.**
- **Choose the audio and video settings you want. 6.**
- **Depending on meeting settings, you'll go to a lobby where attendees can 7. admit you.**

# **Live events**

**Teams live events is an extension of Teams meetings, enabling you to produce events for large online audiences with more control over video, audience interaction, and** 

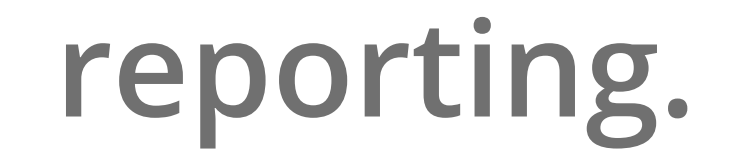

- **To create a live event in Teams, select Meetings on the left side of the app 1. and then New meeting.**
- **At the top of the dialog box, select New meeting > New live event. 2.**

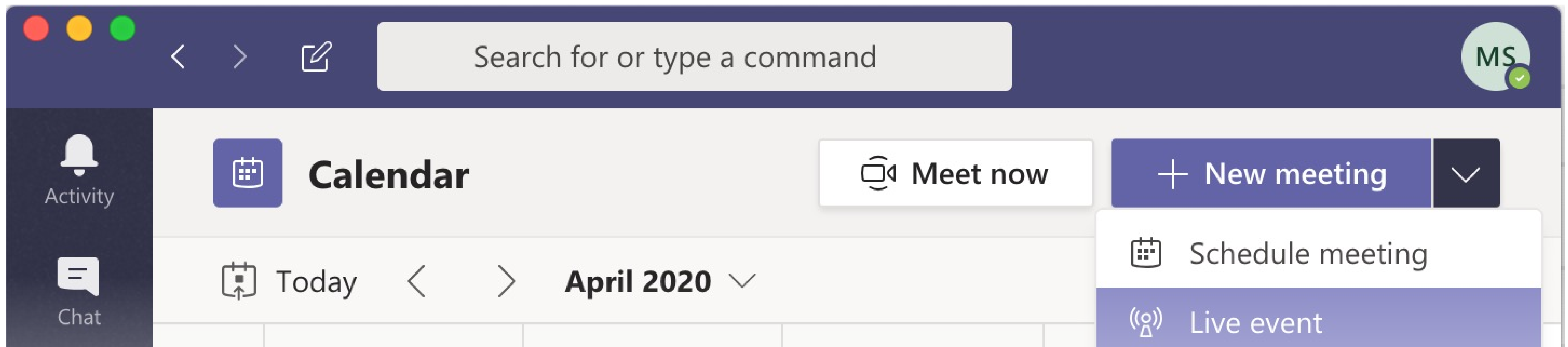

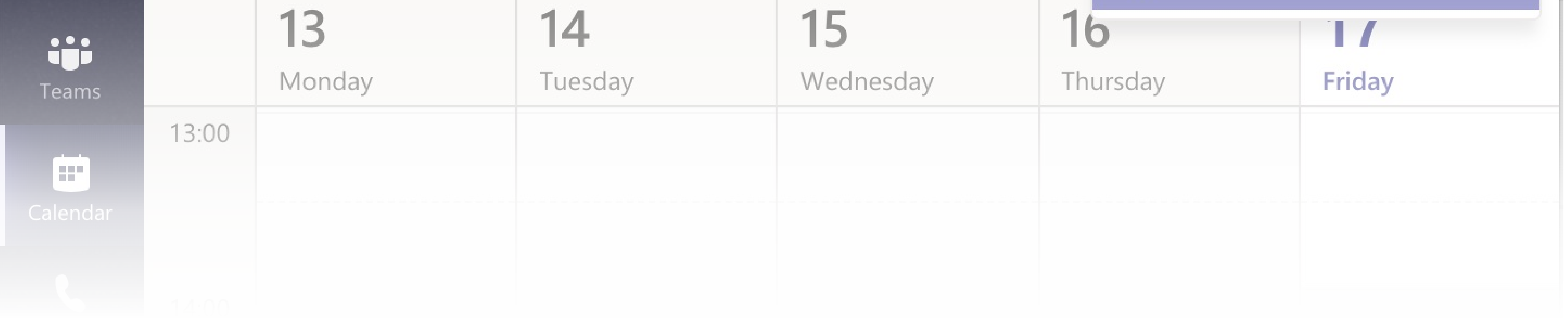

# LUCIDICA

- **Add the meeting title, date and time information, and other details. 3.**
- **In the Invite people to your event group box, add the names of the people 4. who will be presenting and producing the event.**
- **Select Next. 5.**
- **Under Live event permissions, choose who can attend your live event. 6.**
- **Make selections under How do you plan to produce your event? 7.**
- **Select Schedule. 8.**
- **Select the Get attendee link to copy the unique code. This is what you post or 9.**

**send to anyone attending the event.**

# **Business Voice**

**If you have Business Voice added to your Microsoft365 plan, you are able to use Teams as a cloud based phone system.** 

**The calls section will house all your recent calls, contacts and allow you to schedule and join in conference** 

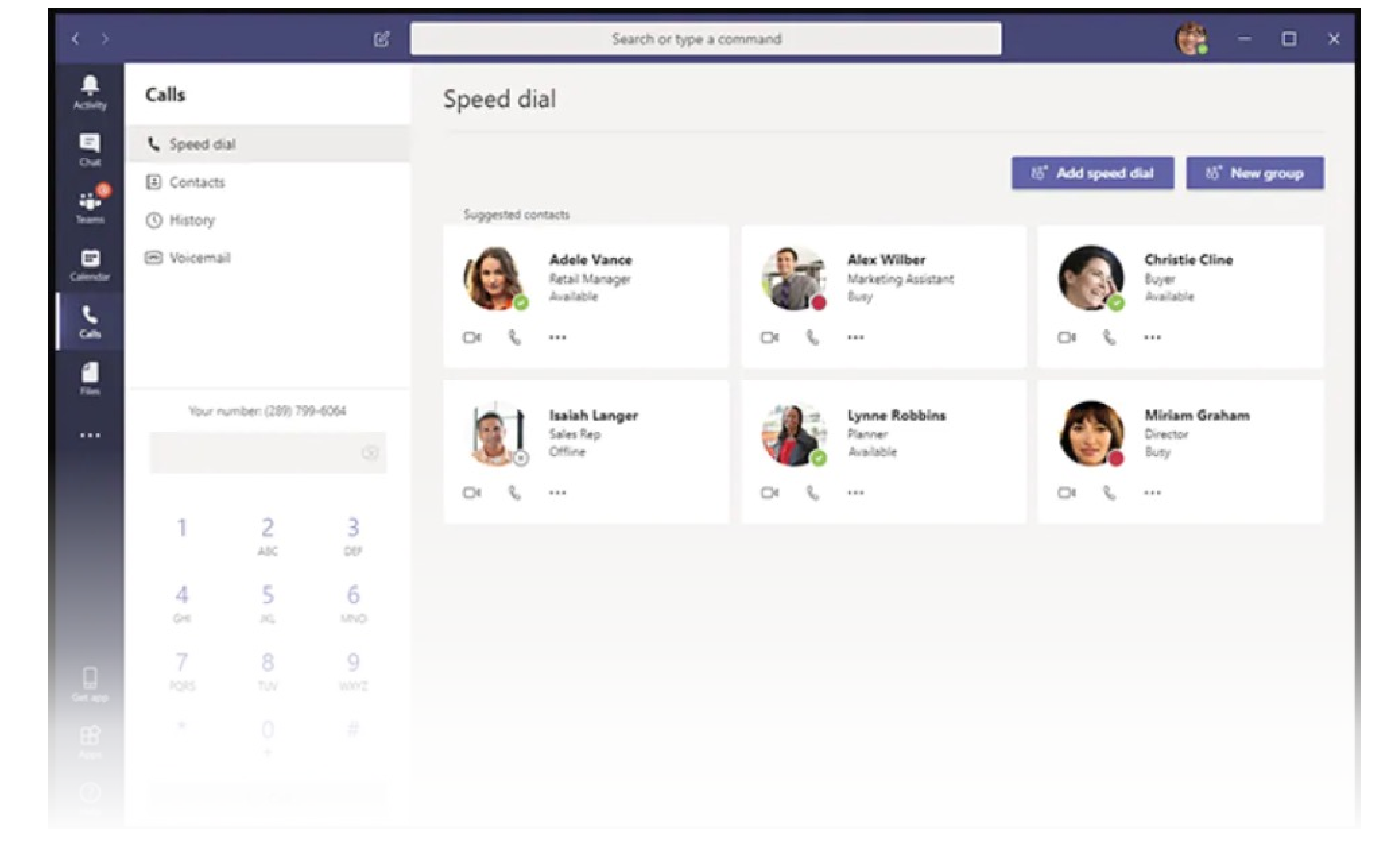

**calls of up to 250 guests.** 

**Business voice is a big step away** 

**from locked in phone contracts** 

**and it often far cheaper than other phone systems as you have the software already.** 

**If you are interested in Business Voice or are having technical issues with the platform, reach out on 020 7042 6310.**

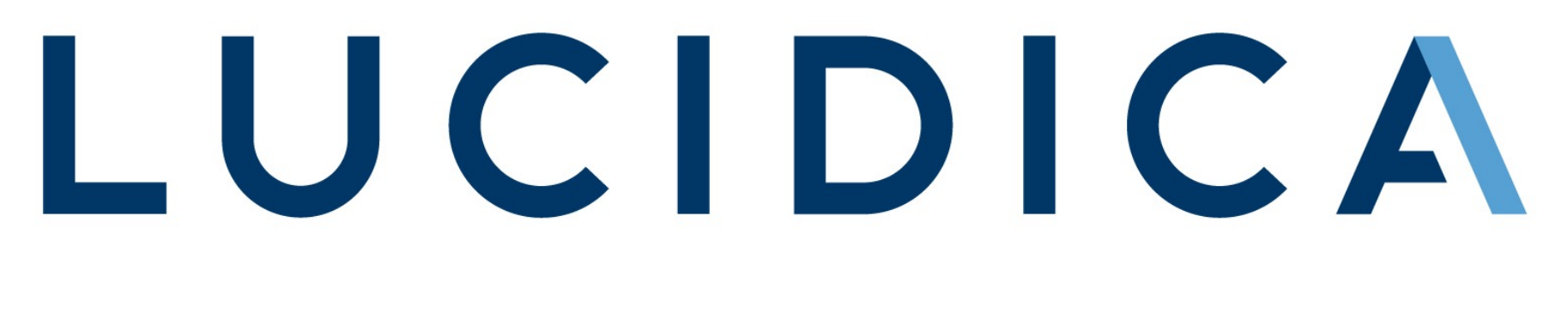